## The Survey document on Wings3D 1.5.3.

### written by tkbd

Note: Including the mock-up of the user interface in Screen shot .

Note: This document is a survey by one Wings user. It is one of the information source for the brainstorming.

2015.01. 0.1

# 1. Add ON/OFF for Light Sphere display

Wings3D Wish list

### The present conditions of Wings3D 1.5.3.

Light source object is displayed in any case.

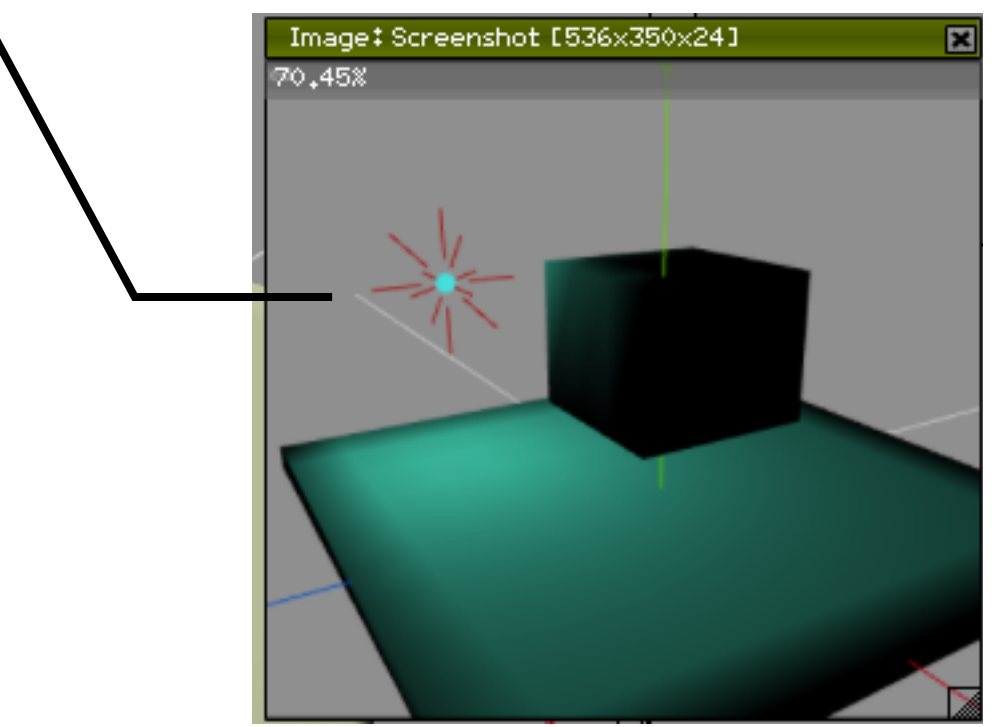

When the rendering by Wings3D view only,

there is that the gizmo(for light sphere) gets in the way.

# 1. Add ON/OFF for Light Sphere display

The Proposal Select View Tools Window Help **Ground Plane** Show  $\vee$  Axes *I wish this feature....*Wireframe  $\checkmark$  Show Info Text Shade Toggle Wireframe М ✔ Show Saved BB ✔ Show Edges ✔ Show BB Center Show Backfaces **Clipping Planes Show Normals** Show Wireframe Backfaces ige: Screenshot E536x350x241 区 5% ✔ Workmode Tab ✔ Show Colors Toggle Proxy Mode ✔ Show Materials Quick Smoothed Preview  $\Delta$ Tab ✔ Show Textures ✔ Show Normal Maps Shaders: Hemispherical Lighting ↓ Filter Textures **Scene Lights** One Light ✔ Show Magnet Mask Light Sphere The display when "Light Sphere" turned off. But the lighting has been keeping.

# 2. Why Light color setting is tricky?

What is these values mean ?

Wings3D Wish list

### Beginner can't forecasted that how it works.

This command is make to lightcolor by (HSV:Hue,Satulation,Value)

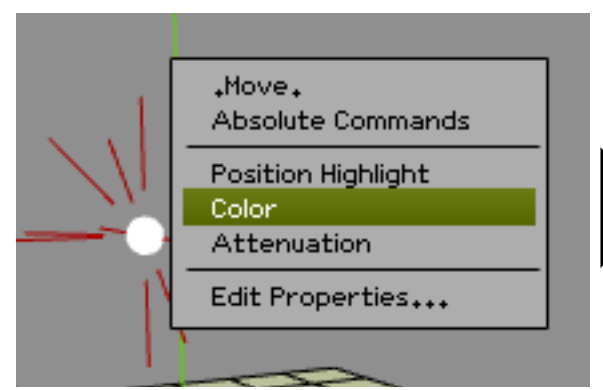

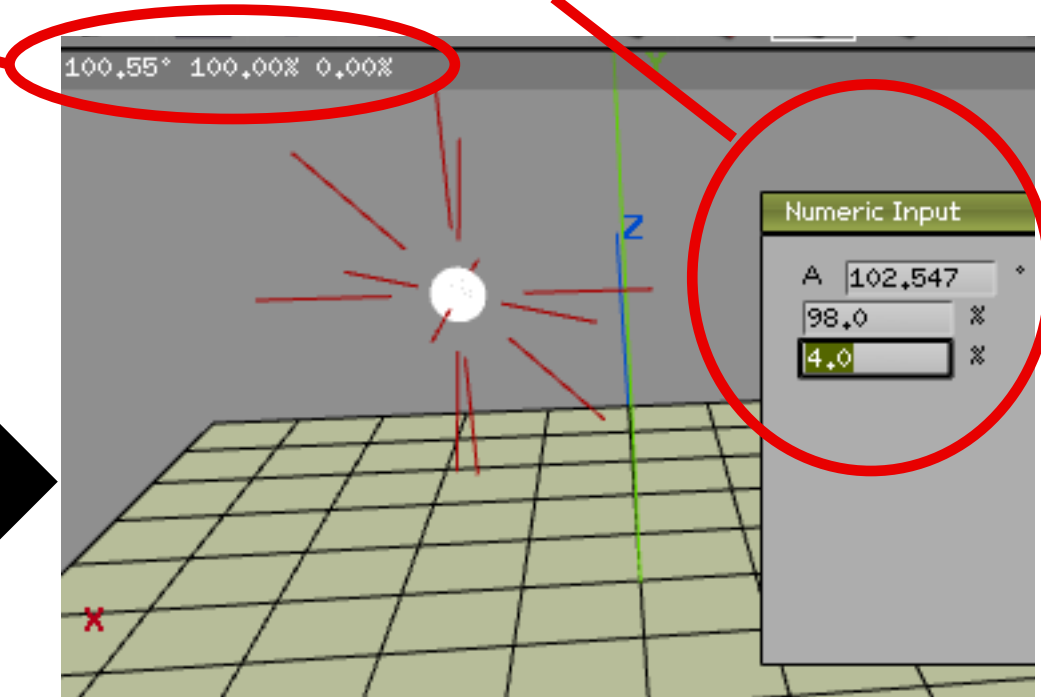

### The Information Line text also not user's help

L: Accept L+Drag# Adjust 2nd value R#Cancel [Tab] Numeric Entry [Shift]+[Tab] Switch Constraint Set

Mouse Move x,y LMB Drag ...etc

# 2. Why Light color setting is tricky?

The Proposal

If improve current specification (change by mouse biaxial movement amount), there are ideas to add color pane.

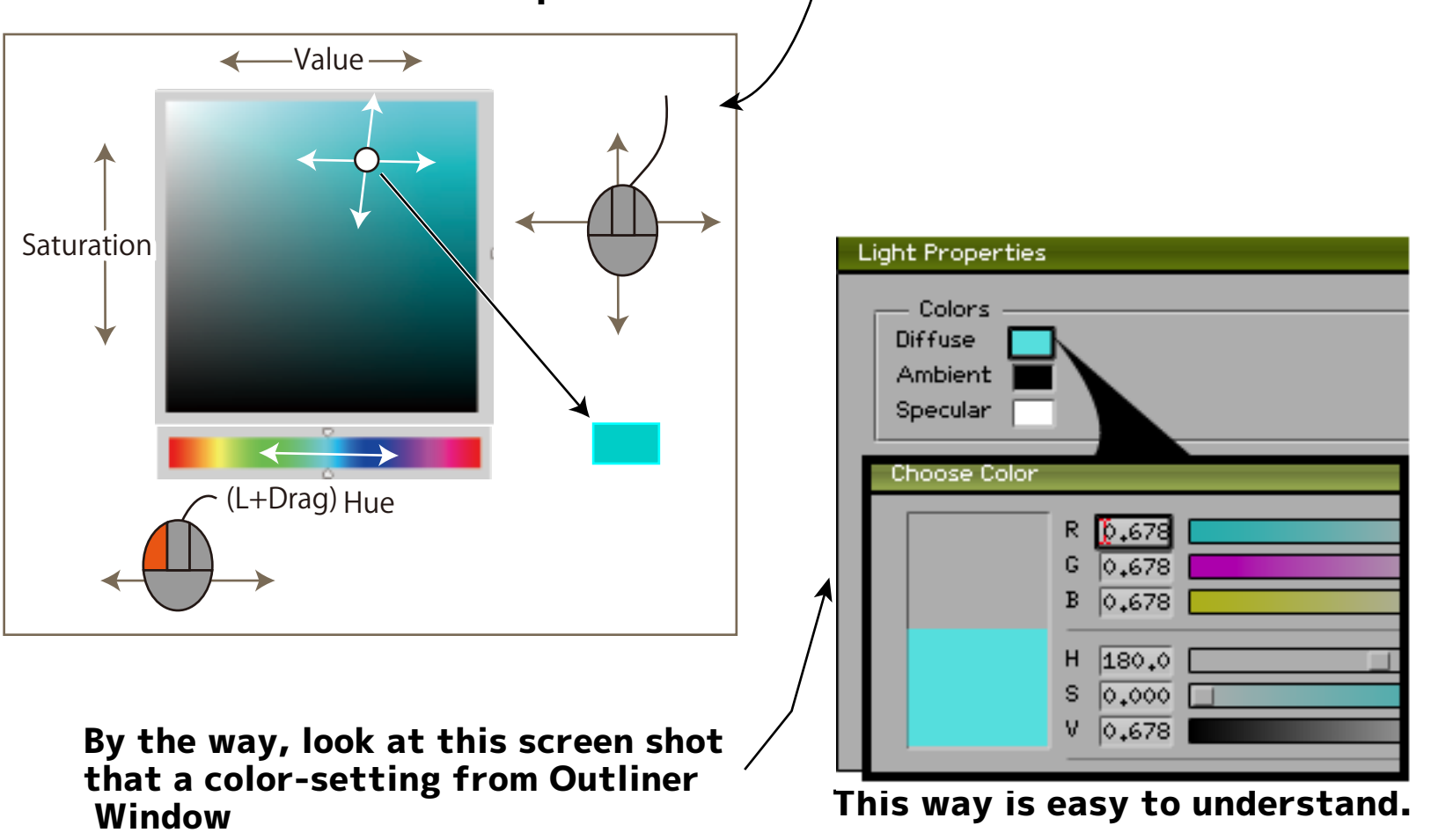

# 3. One Light ? Two Light

#### Wings3D Wish list

### Beginner can't forecasted that how it works.

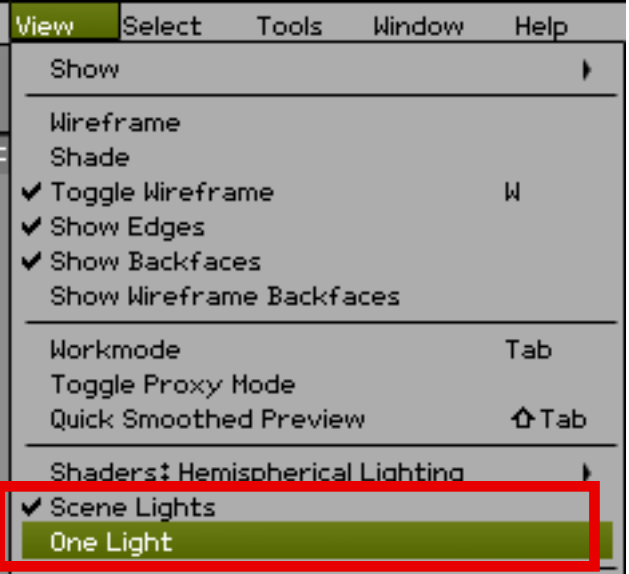

Also Scean Light not work on Shader Mode. **Toggle** One Light <--> two Lights What Mode is now?

In order to try the combination,

the User will also trial and error many times.

The Proposal

## More Infomation line follow It needs some screenshot for this.

# 4. Better safe than sorry.

#### Wings3D Wish list

Edge > Circularlize

### Beginner can't forecasted that how it works.

User will also trial and error many times. Information line isnt tell about these.

#### Edge > Bridge

# Exactly two face regions must be selected. OK.

#### Vertex > Weld

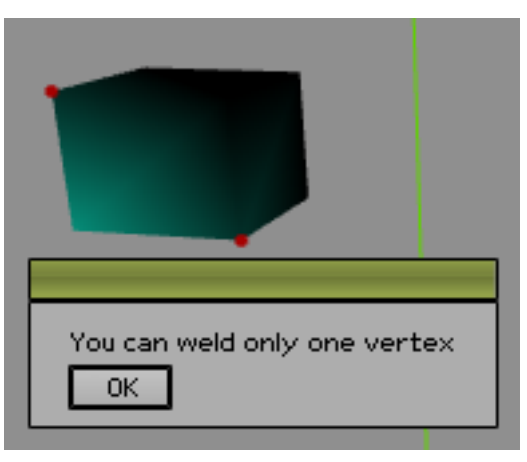

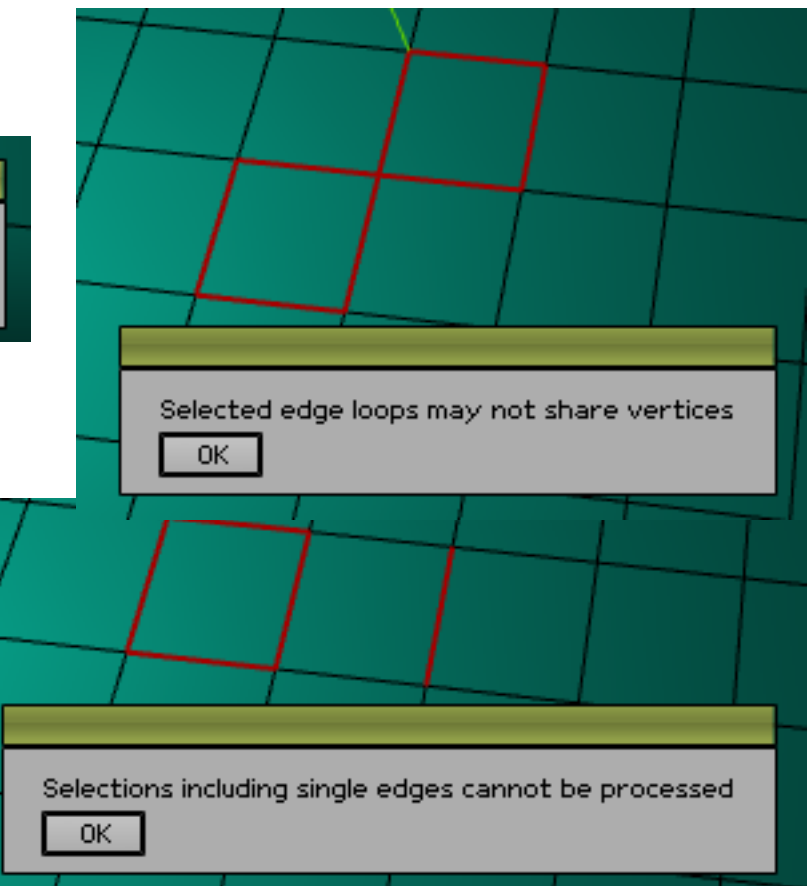

The Proposal

### About Important thing,please tell User at first. Need document's update.

if this problem occuer on a command in the deep location of menu.

For example.... Vertex>Deform>shear>RMB Vertex>intersect>MMB

### 5. A command that has many 2nday selections will be difficult.

Wings3D Wish list

*Hansel and Gretel had put the bread scraps as signpost. But they had been eaten by the birds. They were lost in the deep forest after all.* (From Grimm's Fairy Tales)

Secondary selection marker(Green arrow/Point).... When in next step , previous marker disappear immediately from an user's sight.

So,before and after the 2nday selection process has always been hidden from the user. And it is difficult to understand the whole. As a result, fail to correct assembly of the secondary selection, unnecessary trial and error will occur.

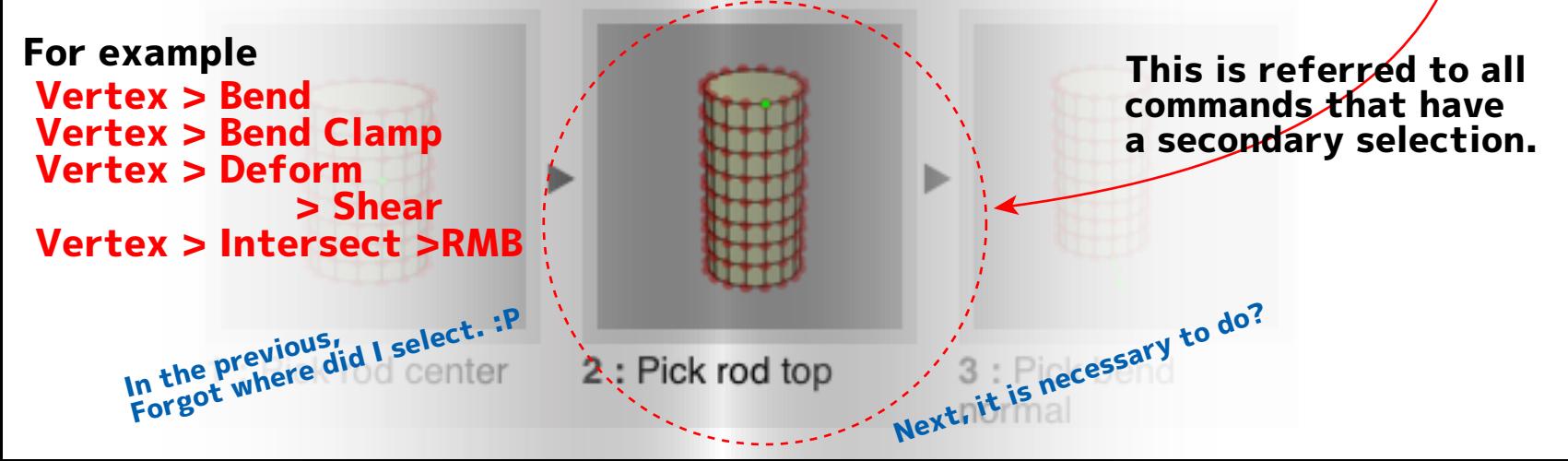

### 5. A command that has many 2nday selections will be difficult.

The Proposal

To can understand if User knows the whole of the process. • L: Plastic Bend **Numeric Input**  $\overline{a}$ Tab Mouse Move 4 : [Numeric [Before] 1 : Pick rod center 2: Pick rod top 3: Pick bend [After] input/Drag Arg] normal

Improve the Document or Visual feedback is necessary.

For example, It is that remain display the past 2ndary selections on the CURRENT operation.

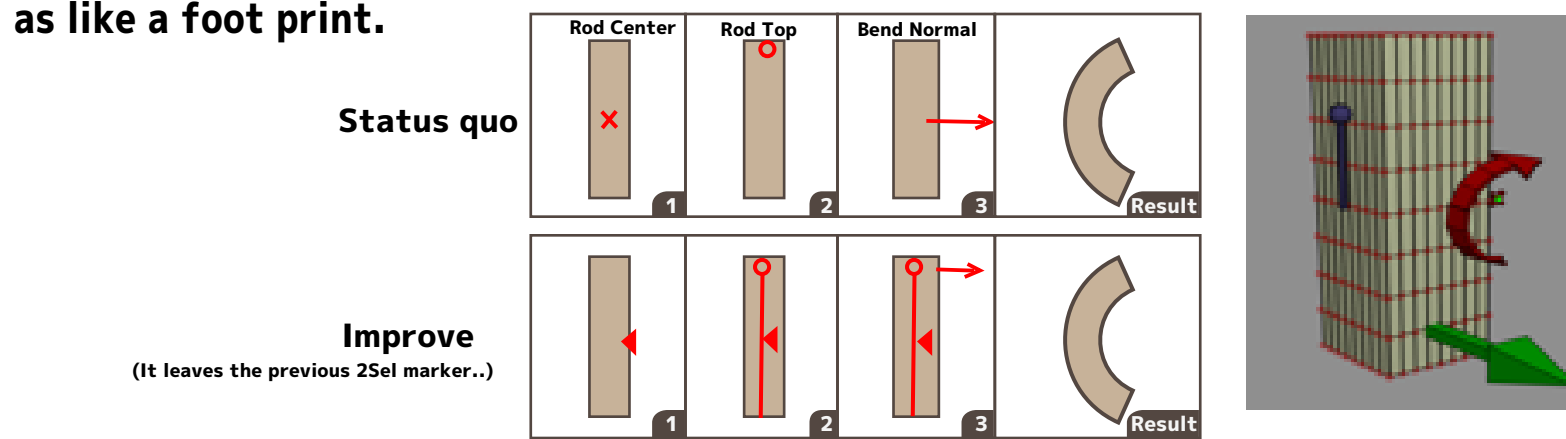

Of course, it is necessary to test and allow ON / OFF this feature from the configuration.

### 6. Users want to see the results immediately.

Wings3D Wish list

#### Snap Image Mode is a very useful feature. But in that mode is always overlapping images.

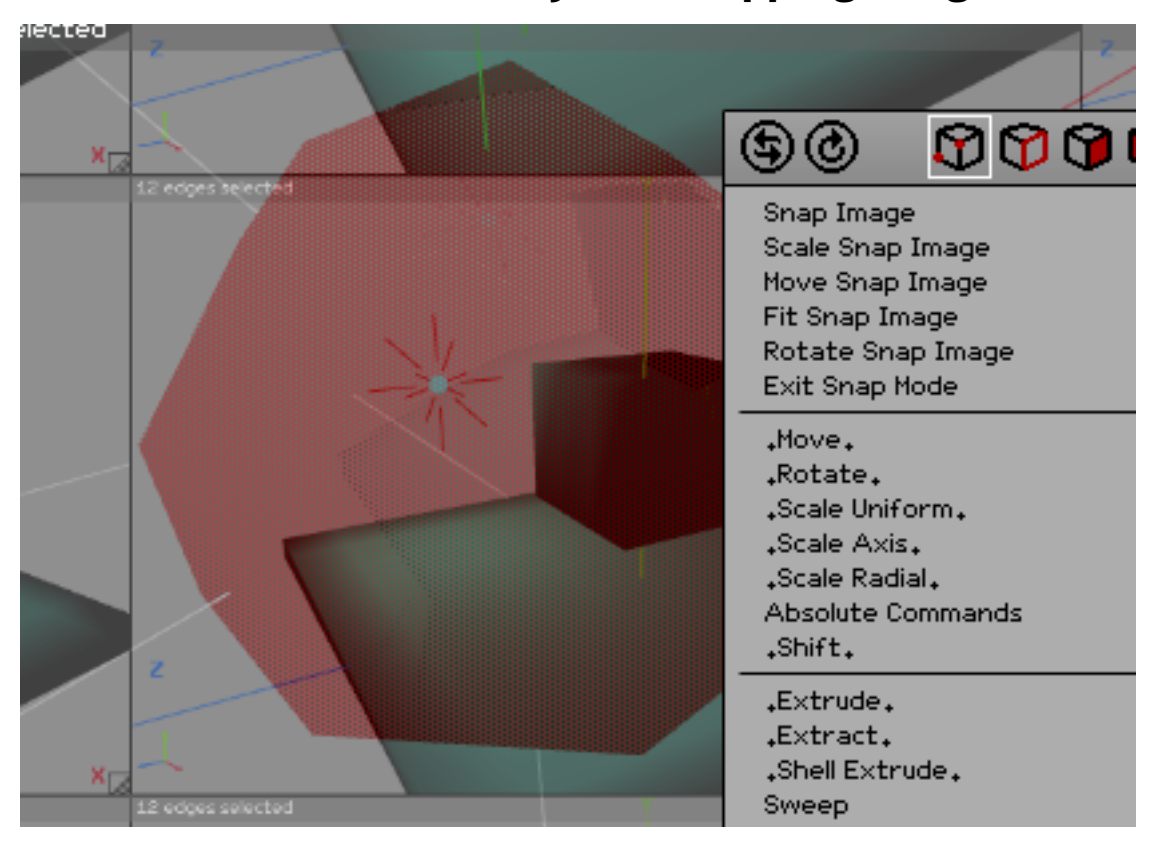

This is inconvenient to see the results!! A few clicks it is necessary to to enter the SnapImage mode as we know. Once ,Exit this mode?

## 6. Users want to see the results immediately.

#### The Proposal

#### For example ... overlap display on/off command

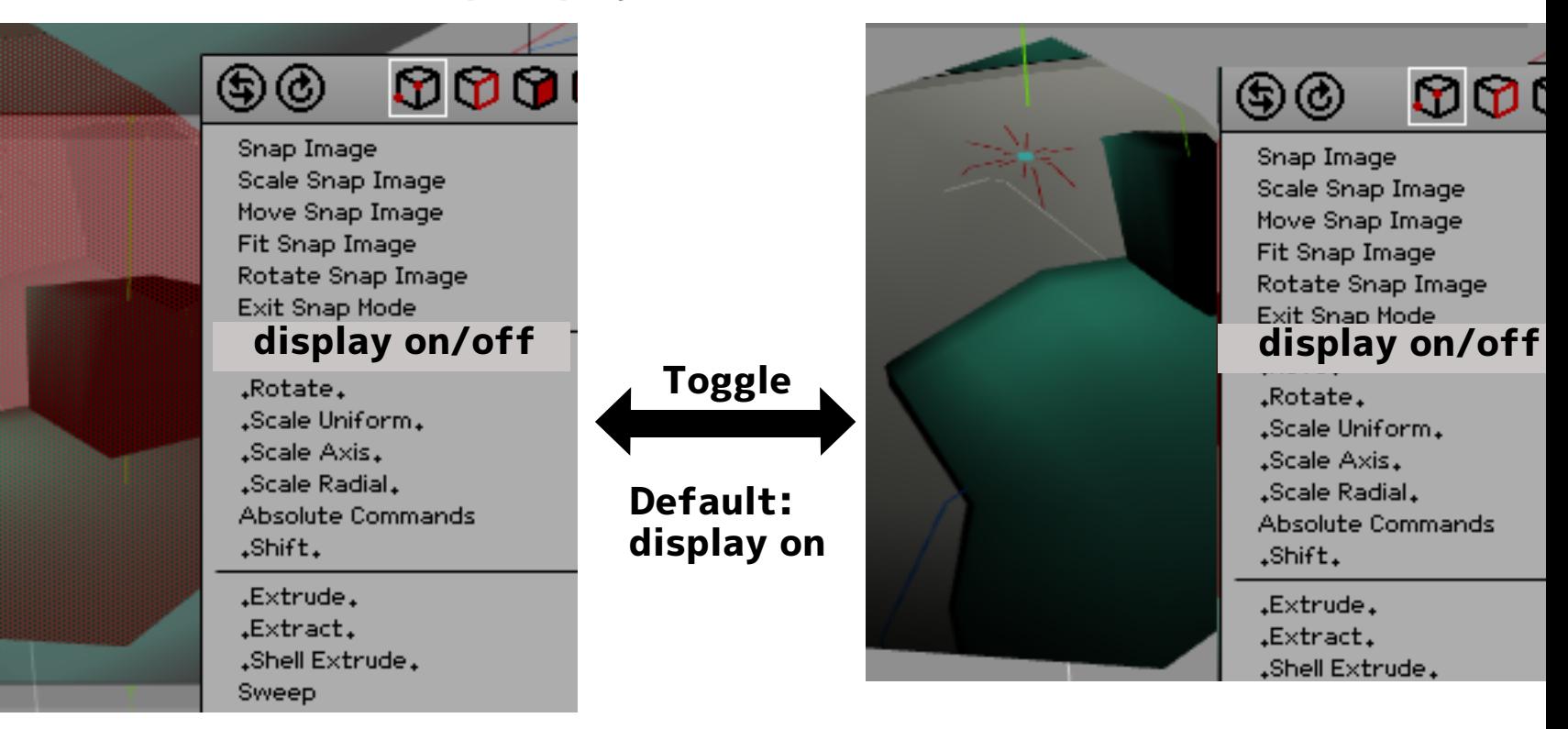

"Snap Image" command appear only Face select mode. It to be well-known.

## 7. Depth of a menu hierarchy.

Wings3D Wish list

### About Menu bar

 So far, Camera View and Selection Groups features are improved. These are improved and easier to use. It became accessible from each palette window.

### But...

Still ,there is a hard-to-use feature deep menu hierarchy. For example Bounding Box commands, Set Constraint, Magnet mask commands ,it is too far to reciprocate.

### About RMB menu for command

Some commands in Vertex>Deform menu. Face>Sweep command.

Why RMB menu not indicate for submenu symbol?

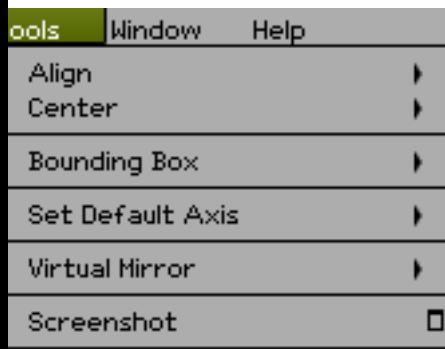

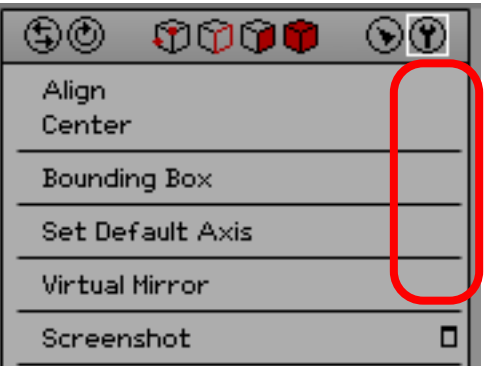

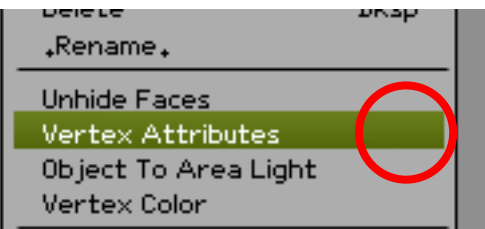

There do not know what sub-menu exists.

## 7. Depth of a menu hierarchy.

#### The Proposal

About User interface design,Complex look, but that it is easy to use. On the contrary, Simple look but difficult to use it too. (Flat design for smart phone)

Changing the UI design frequently is responsible for exhausting the user. (iTunes/iWork) To renew all the UI when the user is familiar with the work is not a good idea.

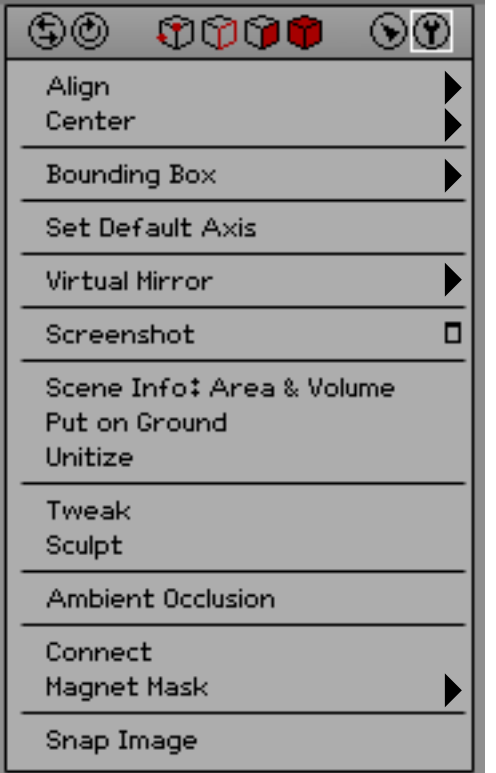

(Ubuntu-unity,Win8,MSOffice)

### Be carefully...

It would be better to be able to some extent to customize the UI in the user side.

In Wings3D' s RMB menu, for the order in which items appear.It has decided to it from each plug-in program side.

So, it is considered a method that reconstructs a menu for customization after once aggregating RMB menu.But useless processing occurs in this.

To solve this problem, it is necessary to properly modify the number of plug-in program.

## The difference of recognition.

Wings3D Wish list

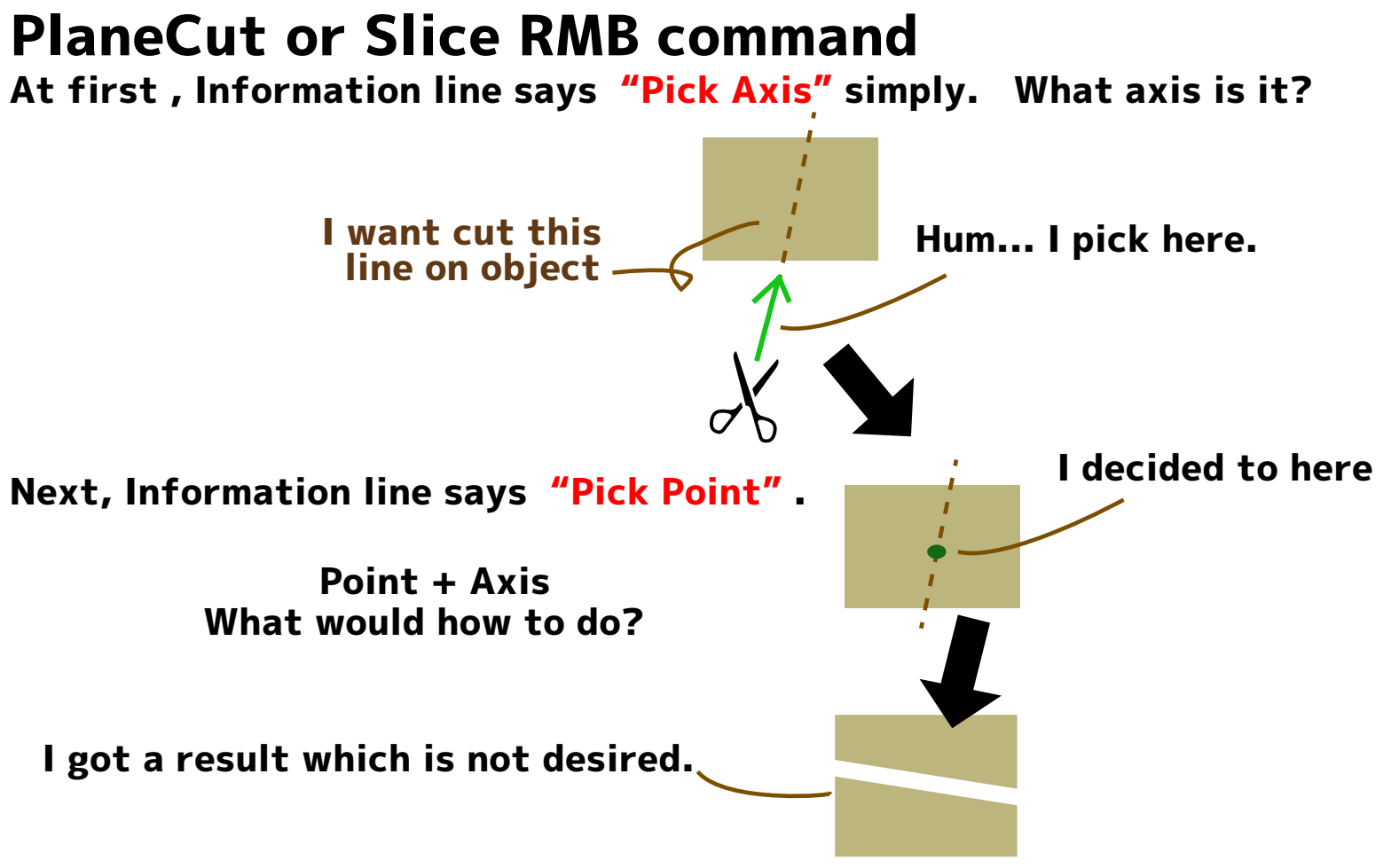

It is not possible to return to the previous process.

## The difference of recognition.

The Proposal

All

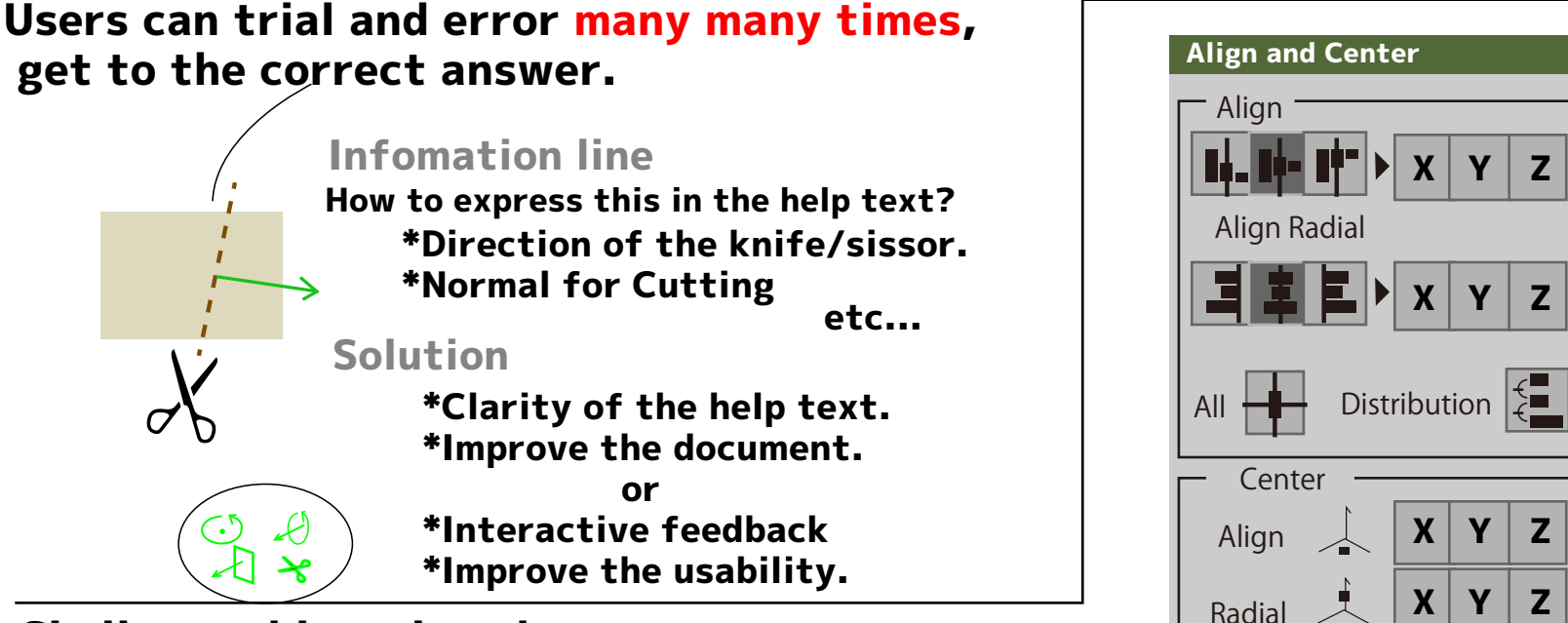

### Similar problems in other case

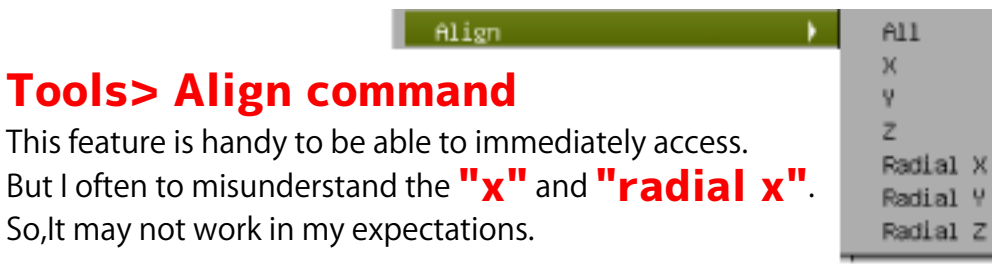

This problem can be resolved document or UI improvement. All

Icon or illustration is going to help the user to understand the function.

## 9. The ruler does not exist.

Wings3D Wish list

Is there is no clue to a need to specify a numeric value.

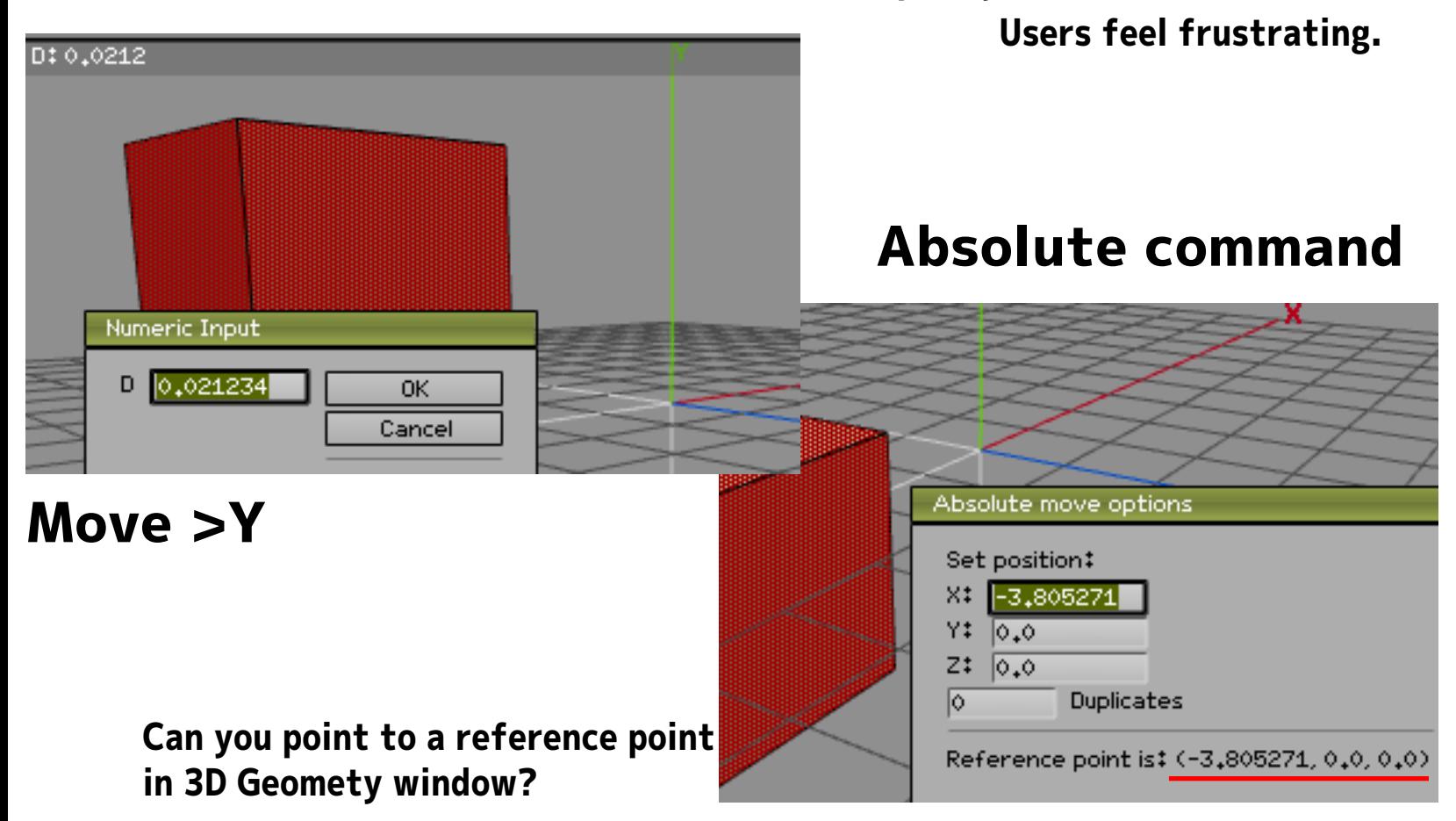

## 9. The ruler does not exist.

The Proposal

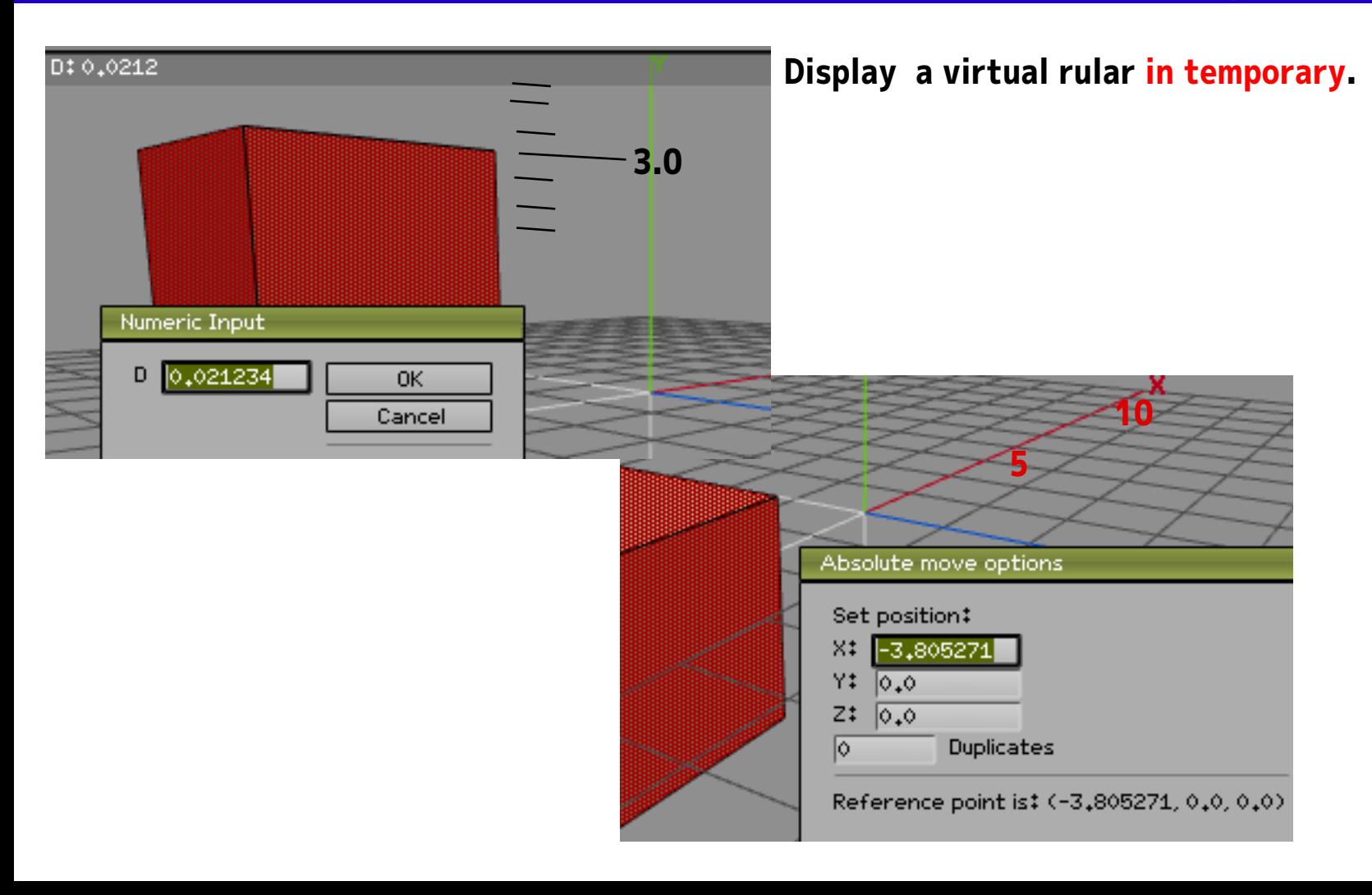

## 10. Shader and Image compositing

#### Wings3D Wish list

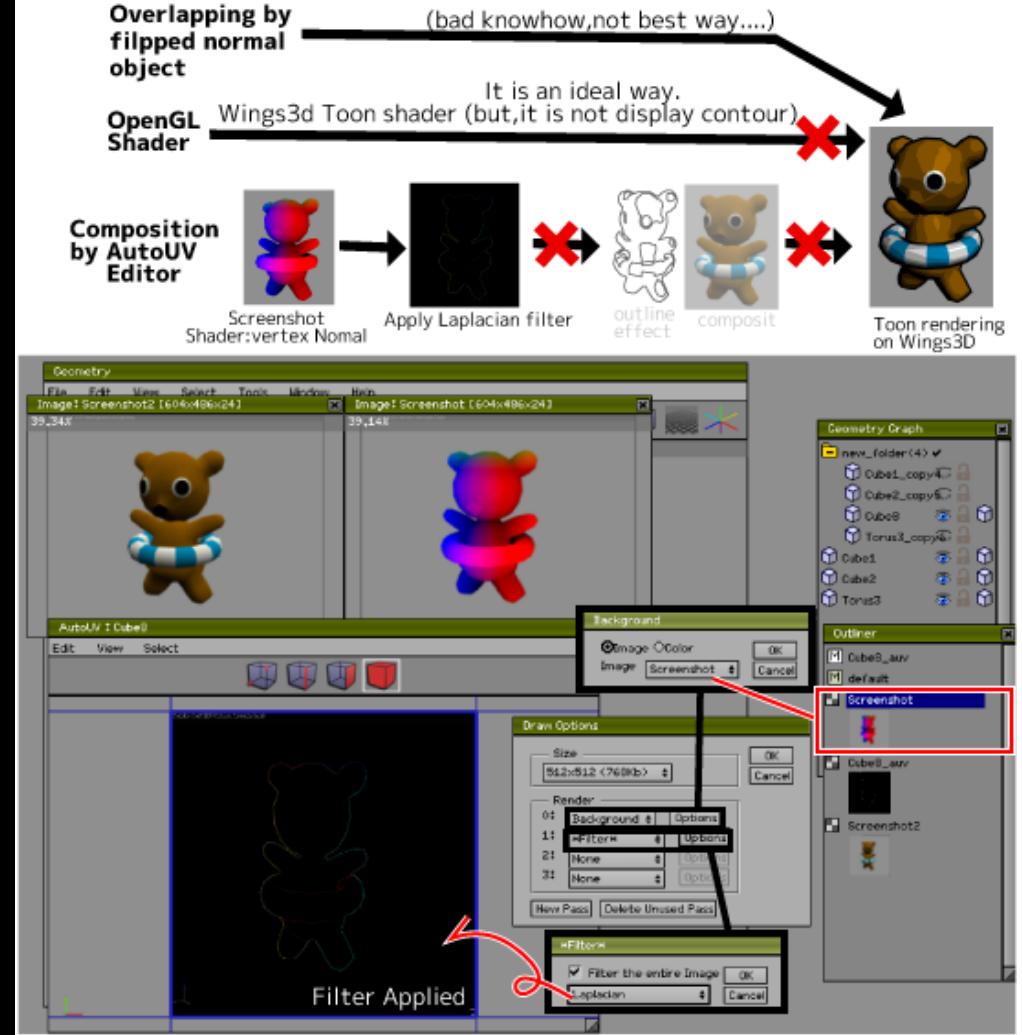

1. Wings3D shader is not enough. Please increase the more various types of shaders. for example "Object Contour" etc...

#### 1-1. Shader Programmers does not come.

Because it is not easy to add a shader to menu. (Menu data is hard coded in Wings source code and need Build Wings3D )

#### How can we do to get their cooperation?

You can apply filters using AutoUV. (see screenshot) However Image composite can't. 2. Lack of image compositing function.

If we can synthesize the two images, We'll be able to or baking ambient occlusion texture.

## 10. Shader and Image compositing

#### The Proposal

brick.fu

brick.vs

depth.fs

depth.in

enaman Ps

**ETAPTIAS MS** 

pogeth.fr

poochus

pranity, fa

praelite.ve

harmonics fo

harmonics.vs

hemiliaht.fs

hemilight.vs

refinements

refraction.vs

spherical aa.fs

syllas listential  $R - 2E$  & noot

 $TC - 2TC + 800$ 

certing cadar./s.

vertex\_teler.vs may.ft.

torat fu

foon ys

may as

langbein-cell.fs

langbem-oeil.vs

buddur\_to

#### Shader 2D Effect Shader 3D Effect

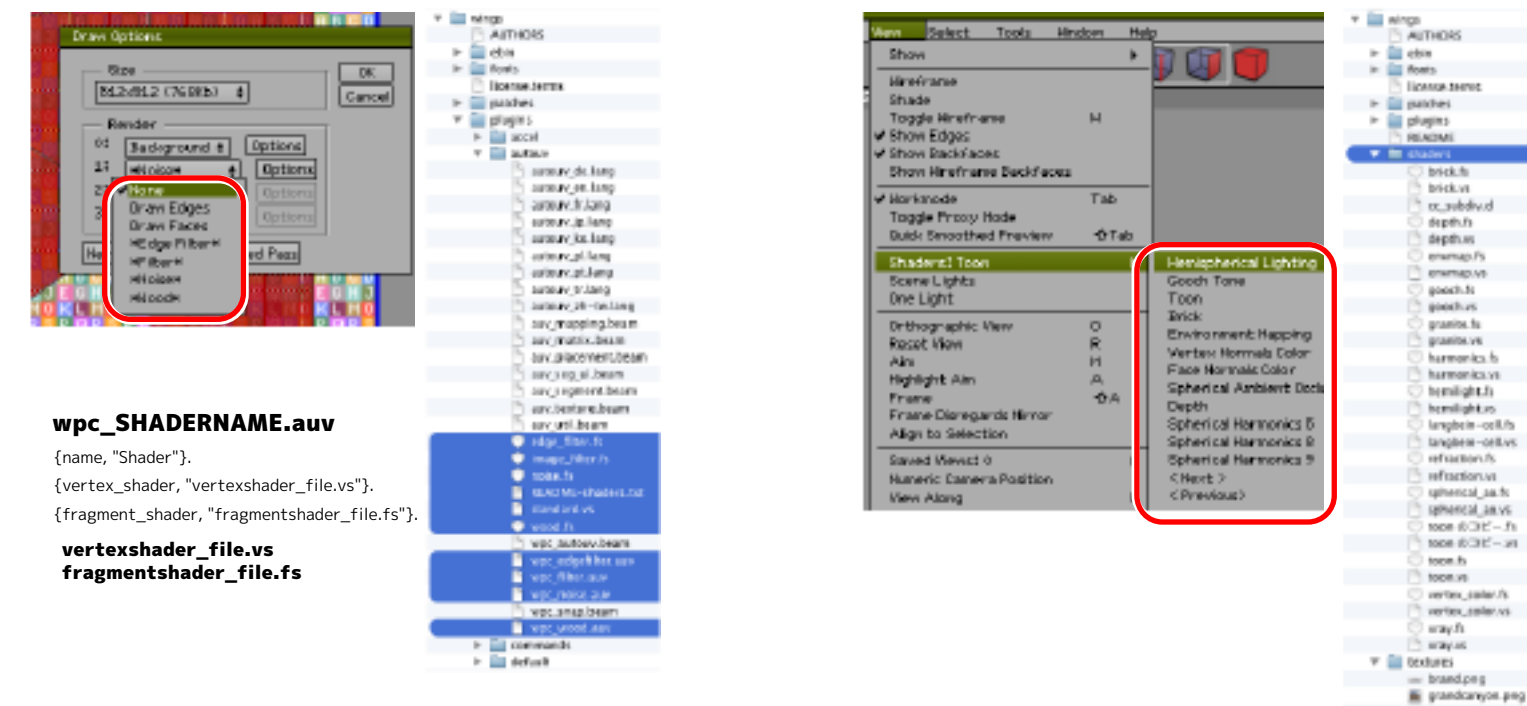

in helper.ong Currently it is possible to modify the existing shader.  $= 2$ However, to be registered in the menu, it is necessary to compile the Wings3D. It is to the menu structure data to an external file. So, it can shorten the cycle of trial and error.

## 11. User Interface: Launcher

#### The Proposal

### Game or OS(Operation System) are worth to study.

In FPS or Minecraft and Wow such as a game, these has palettes for quick access to items and current equipment. They are dealing with a large amount of items. Users are able to perform the work quickly.

### Mac OSX has launcher too.

This is a hot key dedicated alt  $+ 1$ ~alt  $+ 9$  only. The hot key string must be always displayed to the user.

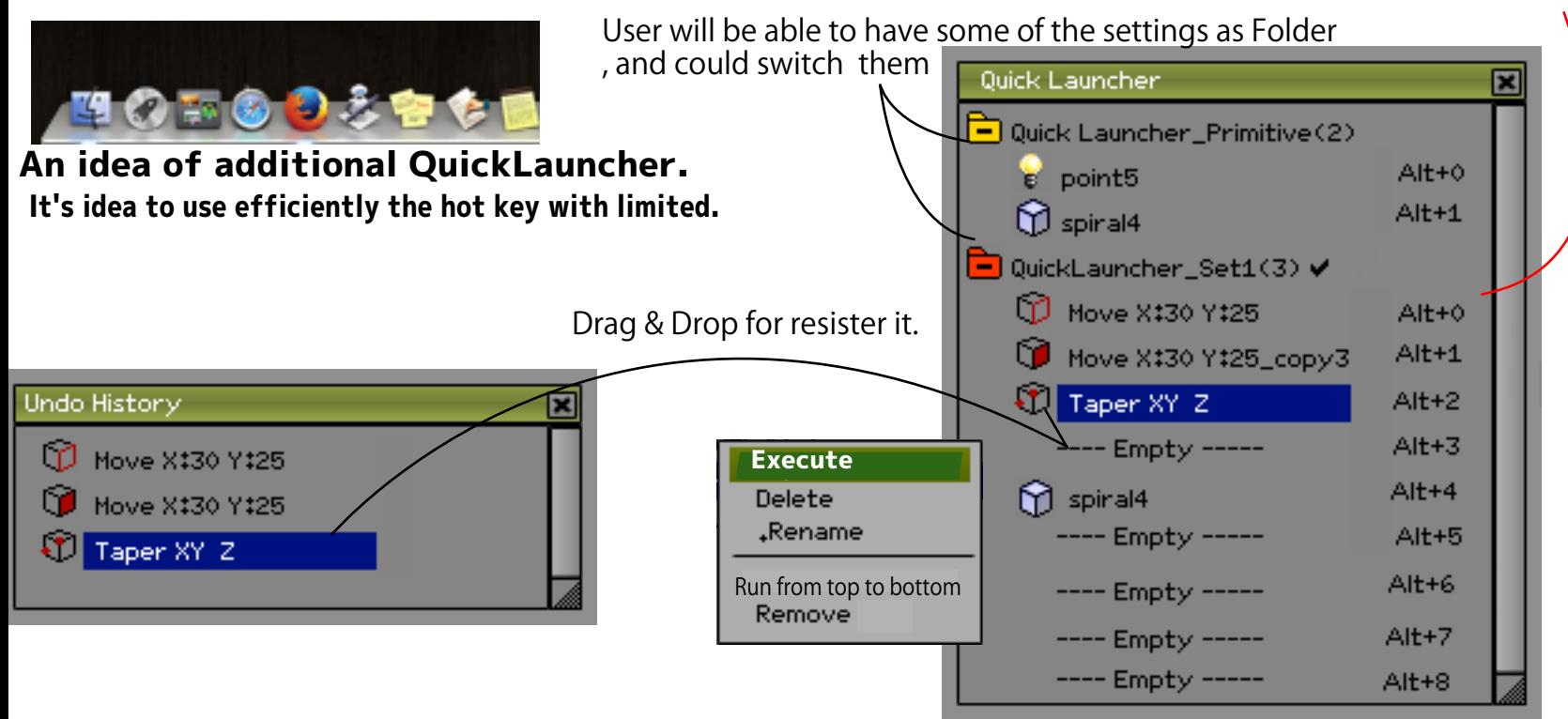

## 11. User Interface: Launcher

The Proposal

The Launcher which finding to commands immediately by search text input.

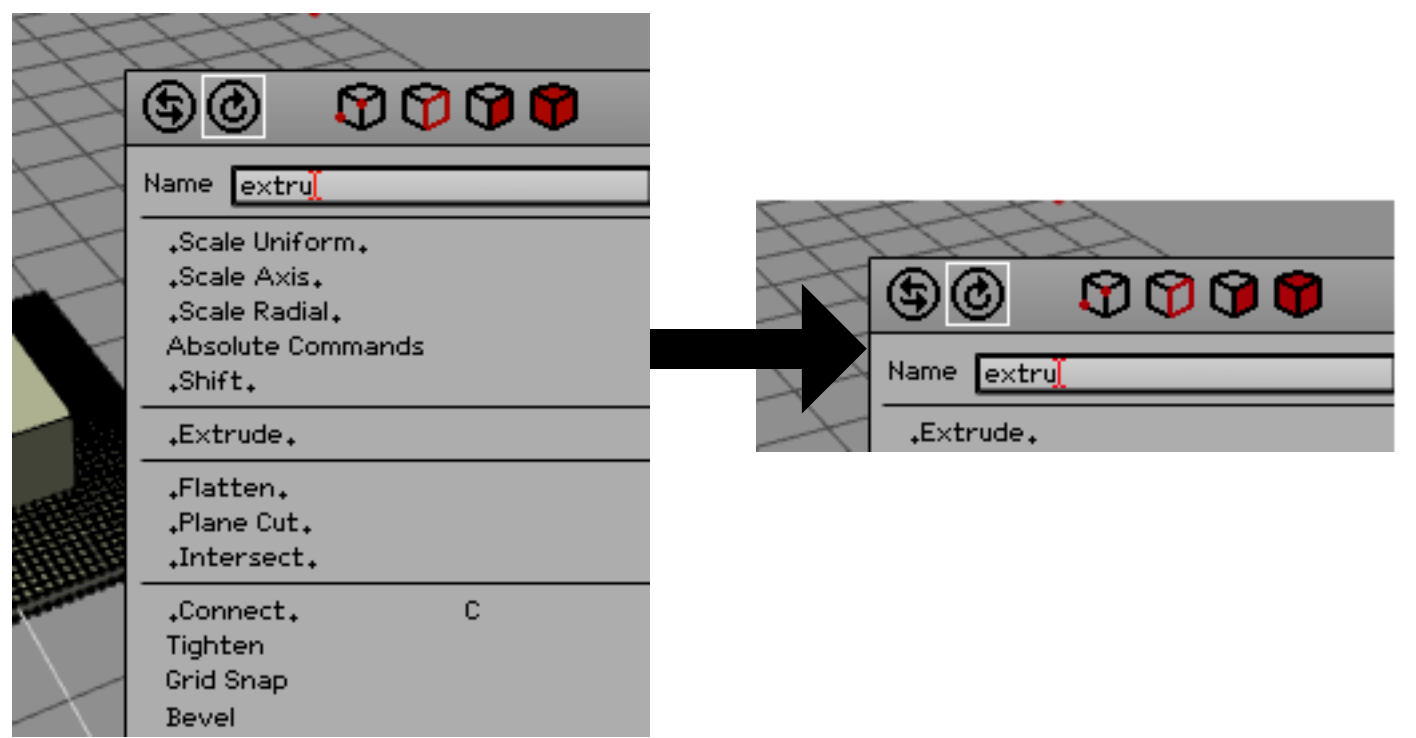

## 12. Put a Prmitive in the Screen's center.

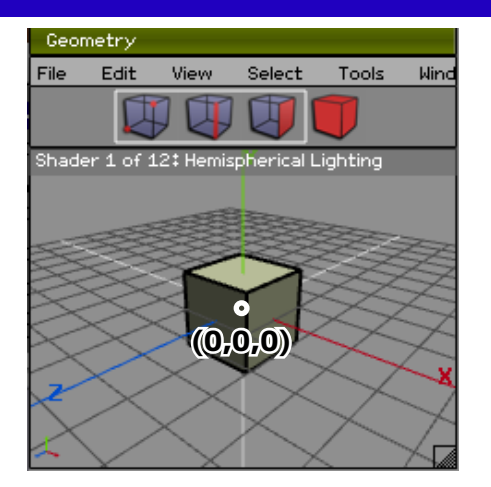

I understand that Wings3D hasn't 3D Cursor.

Probably User must create something in around of (0,0,0) always.

The Proposal

However, I sometimes would like to place the primitive in a location that is away from the origin.

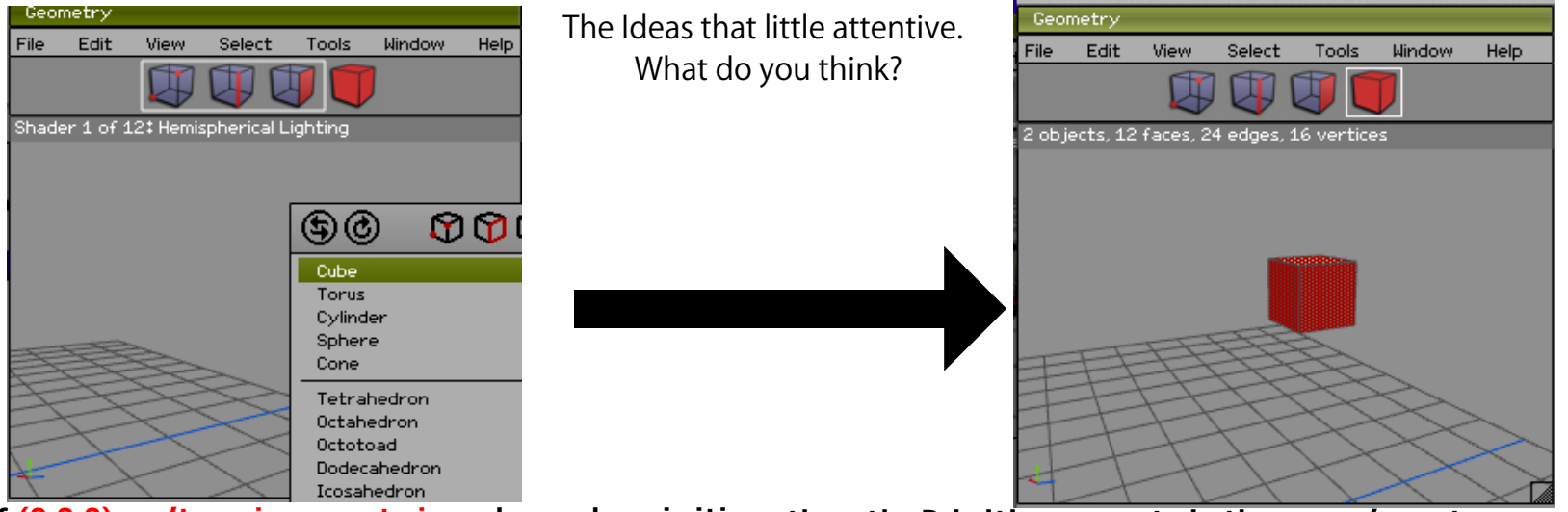

if (0,0,0) can't see in current view when make primitive, then the Primitive generate in the screen's center.

## 13. User Interface

The Proposal

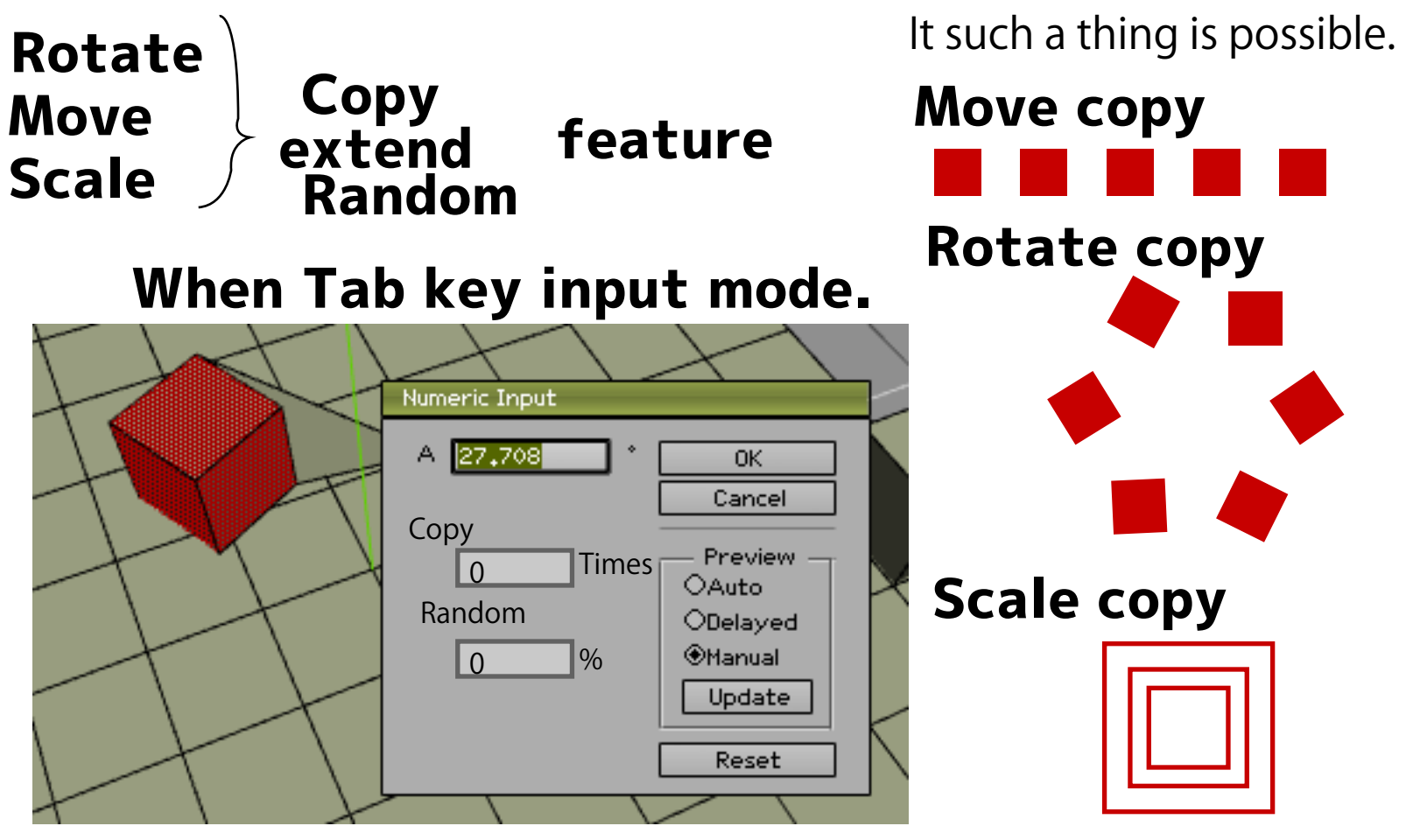

This solution doesn't messed up in the command menu.

# 14.Cooperation with the tutorial movie author.

The Proposal

Realtime key monitor is nessesary(this indicate in Wings3D's window). When key press now?, which mouse button push now?

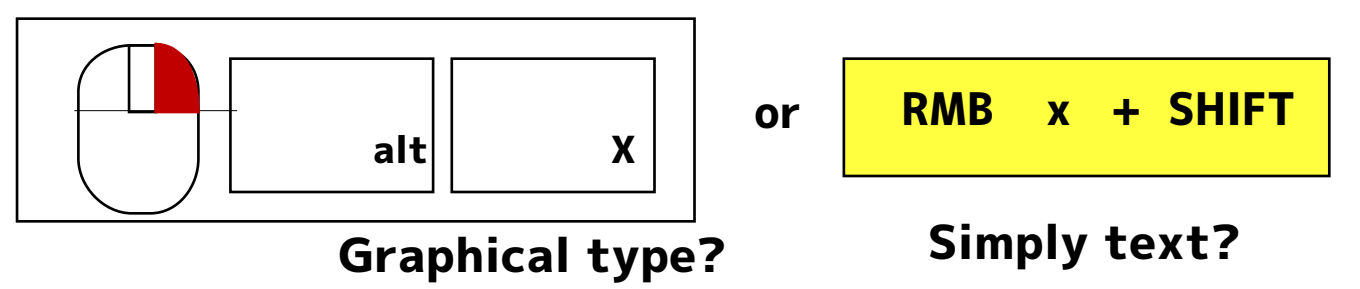

### Why need this?

\*Wings3D has a user interface that the mouse button switch frequently .

It display what kind of operation you did.

it is help to people which make Wings3D's tutorial movie.

### The fall back to another software?

\* No, There is no monitor software that can display of the mouse button in Windows/MacOSX.

# 15. Avoid the conflict of Data and UI string

The Proposal

### An advice that to plugin developers from a translator.

Please provide each resources for a new object name and for interface string.

In other words, it should not be finished in one Data. It requires two data for i18n .

For example, It assume to transfer files between users who has different language settings.

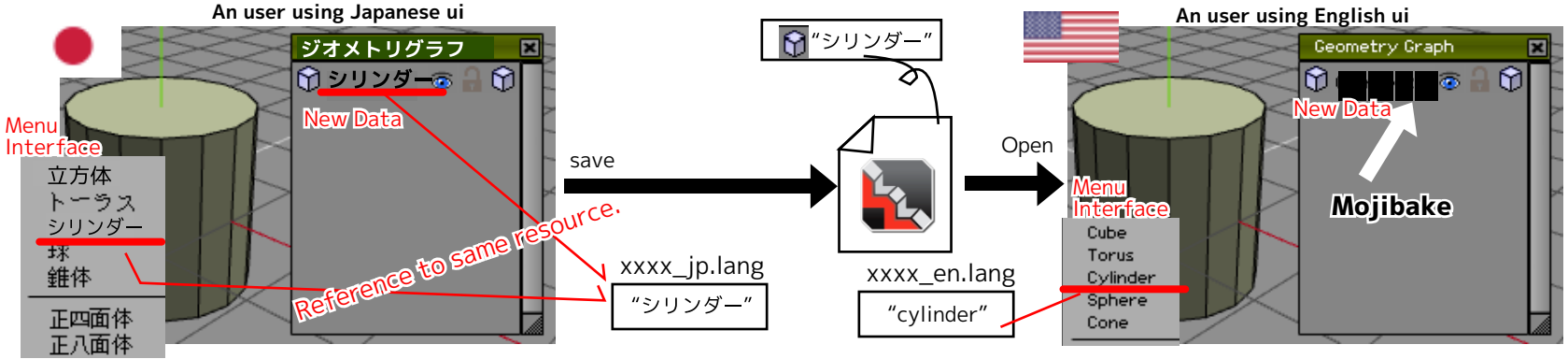

So,I don't translate some object name DATA.

#### Blender2.73 has a great solution to this problem.

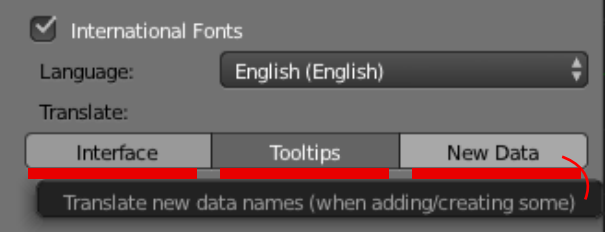

It is suitable to each user's different learning/using styles. \*The File management on between different language.("new data" to English) \*Set to User interface by English , but the help string is in native language.

#### This image from Preference Window